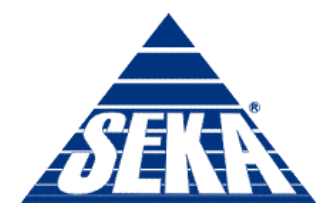

Ludzie · Praca · Kwalifikacje

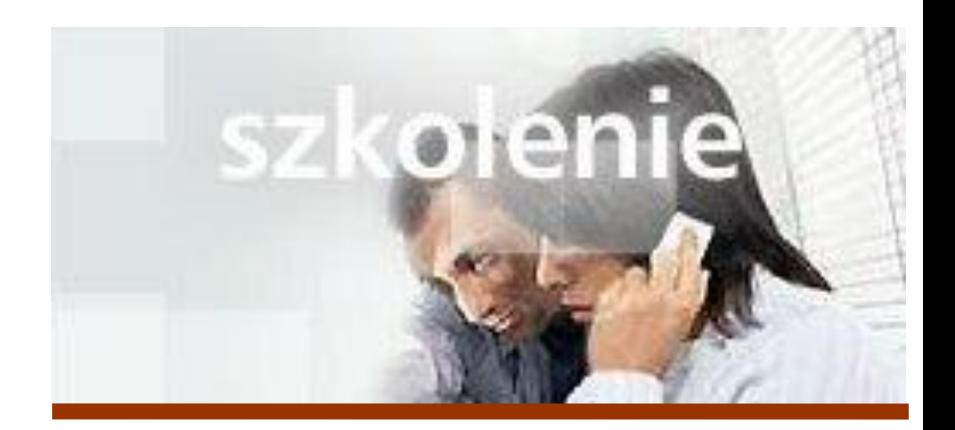

# **MS Excel 2007 Kurs zaawansowany Obsługa baz danych**

prowadzi: Dr inż. Tomasz Bartuś

Kraków: 2008 04 25

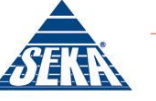

### **Bazy danych**

Microsoft Excel 2007 udostępnia szereg funkcji i mechanizmów obsługi baz danych (zwanych również listami), które mają za zadanie ułatwić tworzenie, zarządzanie i raportowanie danych. Możliwe jest min. utworzenie specjalnych formularzy służących do wprowadzania danych, filtrowanie i sortowanie rekordów oraz automatyczne tworzenie sum pośrednich. Oprócz tego wszystkie standardowe mechanizmy Excela, umożliwiające przeprowadzanie obliczeń, formatowanie, tworzenie wykresów oraz drukowanie mogą być z powodzeniem użyte w stosunku do baz danych.

**Baza danych (lista)** w programie Excel jest to dowolna grupa danych umieszczonych w skoroszycie, której pierwszy wiersz zawiera nagłówki definiujące znaczenie poszczególnych kolumn danych. Nie ma potrzeby definiowania bazy danych w jakiś specjalny sposób - Excel potrafi automatycznie rozpoznać taki obszar danych.

Elementami składowymi każdej bazy danych (listy) są poszczególne pola pogrupowane w rekordy. **Pole** jest to inaczej mówiąc kategoria informacji.

### *Rady*

- Poszczególne pola rekordów zawsze odpowiadają poszczególnym kolumnom bazy danych (listy), natomiast poszczególne rekordy są zawsze reprezentowane przez kolejne wiersze bazy danych (listy).
- Pracując z programem Excel możesz używać wymiennie określeń lista i baza danych w kategoriach Excela te dwa pojęcia mają takie samo znaczenie.

### **Aby utworzyć bazę danych**

- 1. W oknie arkusza wprowadź unikalne nagłówki (nazwy) poszczególnych pól (kolumn) tworzonej bazy danych.
- 2. Rozpocznij wprowadzanie danych począwszy od wiersza znajdującego się bezpośrednio pod wierszem zawierającym nazwy pól bazy danych.

#### *Rady*

- Nagłówki poszczególnych kolumn powinny znajdować się w pojedynczych komórkach arkusza.
- Wprowadzając informacje staraj się unikać pomijania wierszy, pozostawiony pusty wiersz oznacza koniec bazy danych.
- W poszczególnych polach bazy danych możesz również umieszczać formuły. Wyniki działania formuł są traktowane przez Excela tak samo jak pola zawierające "normalne" wartości.

### **Zastosowanie formularzy do wprowadzania danych**

Formularz jest to specjalne okno dialogowe, tworzone na podstawie nagłówków pól danych, którego zadaniem jest ułatwienie wprowadzania, edycji, usuwania i wyszukiwania rekordów bazy danych.

### **Aby otworzyć formularz danych**

- 1. Kliknij prawym klawiszem myszy na przycisk **Microsoft Office**.
- **2.** Naciśnij na: **Dostosuj pasek narzędzi Szybki dostęp.**

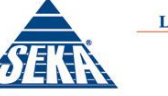

- 3. Z okienka **Wybierz polecenia z** wybierz **Polecenia, których nie ma na Wstążce**.
- 4. Z listy rozwijanej wybierz **Formularz**, a następnie kliknij przycisk **Dodaj**.
- 5. Zaznacz dowolną komórkę w obrębie bazy danych.
- 6. Z paska narzędzi **Szybki dostęp** wybierz polecenie **Formularz**.

### **Aby przeglądać rekordy bazy danych**

Za pomocą paska przewijania możesz przeglądać wszystkie rekordy bazy danych:

- Aby obejrzeć następny rekord, naciśnij przycisk strzałki znajdujący się na dole paska przewijania.
- Aby obejrzeć poprzedni rekord, naciśnij przycisk strzałki znajdujący się na górze paska przewijania.
- Aby przeskoczyć o 10 rekordów do przodu, kliknij na pasku poniżej uchwytu przewijania.
- Aby przeskoczyć o 10 rekordów do tyłu, kliknij na pasku powyżej uchwytu przewijania.

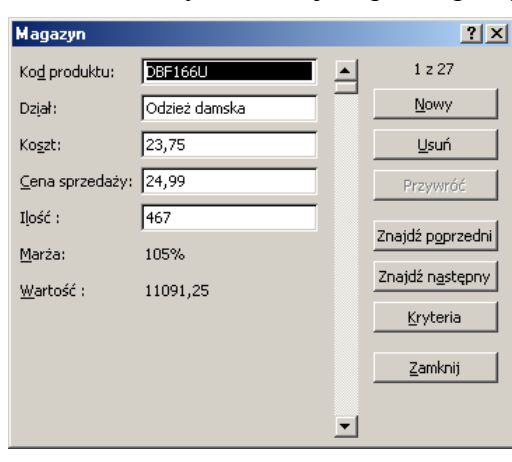

### **Aby wprowadzać, edytować i usuwać dane**

Aby utworzyć nowy rekord, naciśnij przycisk **Nowy** a następnie wprowadź odpowiednie informacje do poszczególnych (teraz pustych) pól formularza, reprezentujących poszczególne pola rekordu. Aby edytować rekord, odszukaj i wyświetl go w oknie formularza, a następnie wprowadź potrzebne modyfikacje w odpowiednich polach formularza.

Aby usunąć rekord, odszukaj i wyświetl go w oknie formularza, a następnie naciśnij przycisk **Usuń**.

#### *Rady*

 Excel zapisuje zmiany wprowadzone w bieżącym rekordzie w momencie, kiedy przejdziesz do następnego rekordu bądź naciśniesz przycisk **Zamknij** powodujący zamknięcie formularza.

#### **Aby wyszukać rekord**

- 1. W oknie formularza naciśnij przycisk **Kryteria** na ekranie pojawi się okno dialogowe kryteriów wyszukiwania
- 2. W odpowiednich polach formularza wprowadź kryteria wyszukiwania.
- 3. Naciśnij przycisk **Znajdź następny**, aby odszukać kolejny rekord spełniający kryteria wyszukiwania.

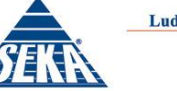

#### *Rady*

- Kryteria wyszukiwania możesz wprowadzać w dowolnej kombinacji pól. Jeżeli wprowadzisz więcej niż jeden warunek, to Excel będzie wyświetlał tylko rekordy spełniające wszystkie kryteria wyszukiwania.
- Im więcej wprowadzisz kryteriów wyszukiwania, tym dokładniejsze będą jego rezultaty i tym mniejsza ilość otrzymanych w odpowiedzi rekordów.
- Podając kryteria wyszukiwania możesz używać operatorów porównania oraz symboli wieloznacznych

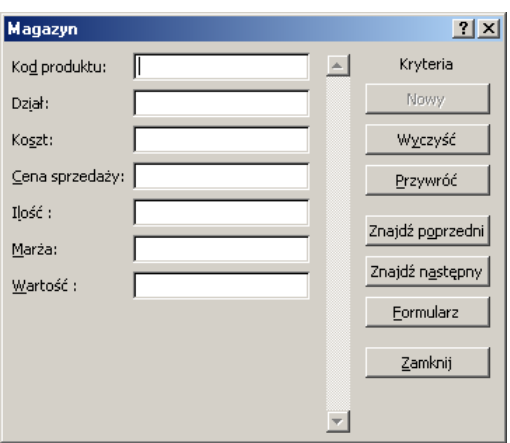

#### *Tab.* Operatory porównania

#### *Tab.* Symbole wieloznaczne

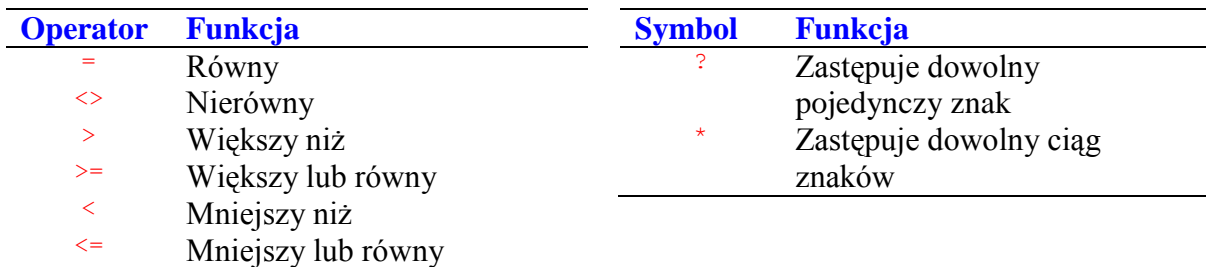

#### **Autofiltr**

Po wywołaniu polecenia **Autofiltr** obok nagłówków poszczególnych kolumn pojawi się lista rozwijana zawierająca dostępne kryteria wyszukiwania. Po wybraniu określonej opcji wyświetlane tylko rekordy spełniające wybrane kryterium.

### **Aby skorzystać z polecenia Autofiltr**

- 1. Zaznacz dowolną komórkę w bazie danych.
- 2. Z karty **Dane** i grupy **Sortowanie i filtrowanie** wybierz **Autofiltr**. Excel dokona analizy danych i dla każdej kolumny utworzy listę rozwijaną zawierającą dostępne kryteria wyszukiwania.

### **Aby wyszukać rekordy za pomocą polecenia Autofiltr**

Dla wybranej kolumny rozwiń listę dostępnych kryteriów i zaznacz żądany warunek wyszukiwania. W oknie arkusza zostaną wyświetlone tylko rekordy spełniające zadane kryterium.

#### *Rady*

#### **Aby wyświetlić wszystkie rekordy bazy**:

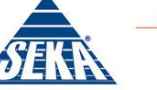

1. Z karty **Dane** i grupy **Sortowanie i filtrowanie** ponownie naciśnij **Autofiltr,** tym razem zostanie on wyłączony i pokażą się wszystkie dane lub z listy rozwijanej kryteriów wyszukiwania wybierz polecenie (**Zaznacz Wszystko**).

**Aby filtrować dane na podstawie kryteriów wyszukiwania dla więcej niż jednej kolumny** wybierz odpowiednie kryteria dla poszczególnych kolumn. W oknie arkusza zostaną wyświetlone tylko rekordy spełniające wszystkie zadane kryteria.

**Aby wyświetlić pierwszych 10 rekordów spełniających zadane kryterium**

- 1. Dla wybranej kolumny z listy rozwijanej **Filtry liczb** wybierz opcję **pierwsze 10**. Okno dialogowe **Autofiltr 10 pierwszych** określi czy będą wyświetlane pierwsze czy ostatnie rekordy spełniające kryterium, zdefiniuj ilość wyświetlanych rekordów oraz czy będzie wyświetlana określona ilość czy też określony procent wszystkich rekordów spełniających dane kryterium.
- 2. Naciśnij OK.

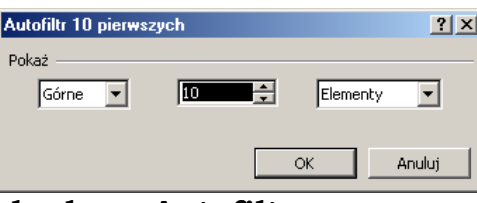

# **Aby zdefiniować niestandardowy Autofiltr**

- 1. Dla wybranej kolumny, z listy rozwijanej **Filtr liczb** lub **filtr tekstu** wybierz polecenie **Filtr niestandardowy**.
- 2. Za pomocą list rozwijanych wybierz jeden lub dwa **operatory porównania**.
- 3. Za pomocą list rozwijanych bądź pól tekstowych wprowadź jeden lub dwa **kryteria wyszukiwania** (możesz używać symboli wieloznacznych).
- 4. Zaznacz opcję **I** albo **LUB**.
- 5. Naciśnij **OK**.

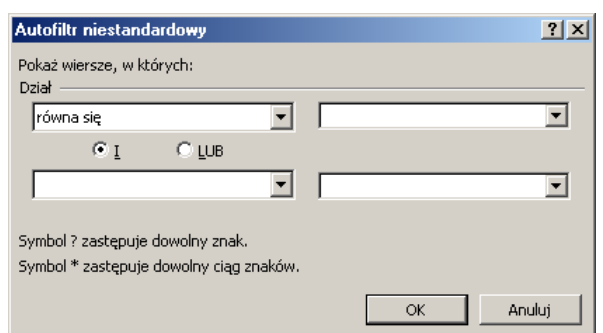

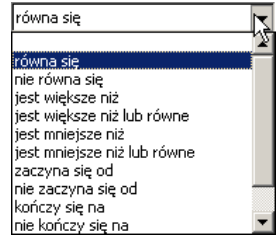

#### **Filtr zaawansowany**

Filtr zaawansowany pozwala na zastosowanie większej ilości kryteriów niż **Autofiltr**. Aby wyszukać rekordy, musisz najpierw zaznaczyć obszar z kryteriami wyszukiwania a następnie skorzystać z okna dialogowego **Zaawansowany filtr**.

### **Aby skorzystać z filtru zaawansowanego**

- 1. Utwórz obszar **kryteriów wyszukiwania** poprzez skopiowanie w inne miejsce arkusza **wiersz nagłówków bazy danych**, a następnie w komórkach leżących bezpośrednio pod nimi wpisz poszczególne kryteria wyszukiwania.
- 2. Z karty **Dane**, grupy **Sortowanie i filtrowanie** wybierz polecenie Z**aawansowane**.

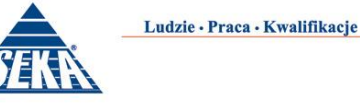

- 3. Na ekranie pojawi się okno dialogowe **Zaawansowany filtr**. Zaznacz odpowiednie opcje określające, czy rekordy spełniające warunek będą wyświetlane zamiast oryginalnej zawartości arkusza (opcja **Filtruj listę na miejscu**), bądź w innym miejscu arkusza (opcja **Kopiuj w inne miejsce**).
- 4. Upewnij się, że w polu tekstowym **Zakres listy** znajduje się prawidłowy zakres komórek, obejmujący całą bazę danych.
- 5. W polu tekstowym **Zakres kryteriów** wprowadź zakres komórek, w których znajdują się warunki wyszukiwania (łącznie z nazwami poszczególnych pól).
- 6. Jeżeli w punkcie 3 zaznaczyłeś opcję **Kopiuj w inne miejsce**, to w polu **Kopiuj do** musisz wprowadzić adres pierwszej komórki nowej listy.
- 7. Jeżeli chcesz wykluczyć wyświetlanie duplikatów rekordów spełniających warunki wyszukiwania, zaznacz opcję **Tylko unikatowe rekordy**.
- 8. Naciśnij **OK**.

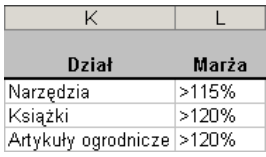

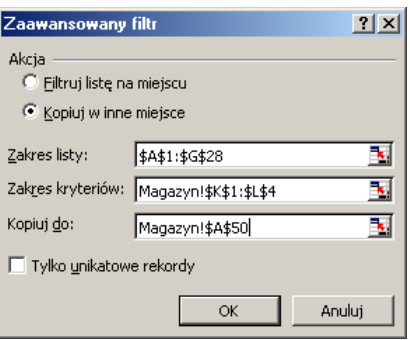

### **Sortowanie**

Excel potrafi sortować dane na podstawie dowolnej kolumny, co pozwala na szybkie uporządkowanie kolejności rekordów w bazie.

# **Aby posortować listę**

- 1. Zaznacz dowolną komórkę listy.
- 2. Wybierz z karty **Dane** i grupy **Sortowanie i filtrowanie** polecenie **Sortuj**. Na ekranie pojawi się okno dialogowe **Sortowanie**.
- 3. Z list **Sortuj według** wybierz **główny klucz sortowania**.
- 4. Wybierz porządek sortowania:
- 5. Opcja **od A do Z**  sortuje od wartości najmniejszej do największej
- 6. Opcja **od Z do A** sortuje od wartości największej do najmniejszej
- 7. Jeżeli to konieczne, kliknij na przycisk **Dodaj poziom** i powtórz punkt 3 i 4 dla drugiego i następnych kluczy sortowania.
- 8. Jeżeli sortowana lista posiada nagłówki kolumn, to zaznacz opcję **Moje dane mają nagłówki** i naciśnij **OK**.

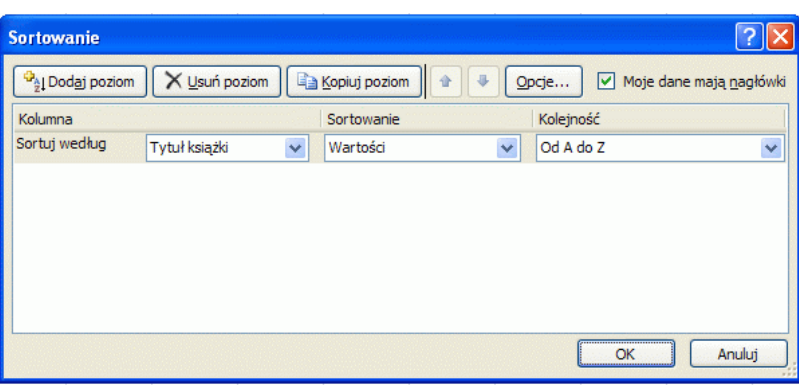

lub

- 1. Zaznacz dowolną komórkę w kolumnie, według której chcesz posortować listę.
- 2. Aby posortować rosnąco naciśnij przycisk **Sortuj rosnąco**  $\frac{1}{2}$ ; aby posortować malejąco naciśnij przycisk **Sortuj malejąco** — obydwa przyciski znajdują się na standardowym pasku narzędzi.

### **Sumy pośrednie**

Mechanizm generowania sum pośrednich programu Excel 2007 powoduje umieszczenie formuł zawierających funkcję sumy, pośrednie w odpowiednich miejscach bazy danych. SUMY.POŚREDNIE(funkcja\_nr;zakres)

Argument funkcja nr to liczba określająca, której funkcji należy użyć do obliczenia sum częściowych. W tabeli poniżej przedstawiono listę dostępnych funkcji wraz z odpowiadającymi im numerami. Argument zakres określa zakres komórek, dla którego będą obliczane sumy częściowe. Dopuszczalne wartości argumentu funkcja\_nr wraz z opisem.

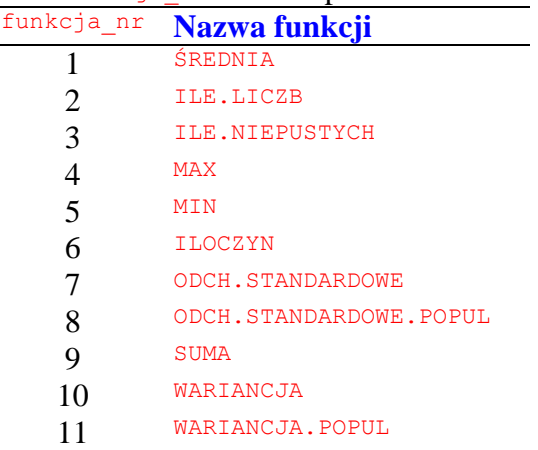

### **Aby obliczyć sumę częściową**

- 1. **Posortuj** listę według pola, dla którego chcesz obliczyć sumę częściową, a następnie zaznacz dowolną komórkę z listy.
- 2. Z karty **Dane** i grupy **Konspekt** wybierz polecenie **Sumy częściowe**. Na ekranie pojawi się okno dialogowe **Sumy częściowe**.
- 3. Z listy **Dla każdej zmiany w***:* wybierz nazwę pola, dla którego mają być obliczane **sumy pośrednie**. Wybrane pole będzie prawdopodobnie jednym z pól, według których posortowałeś listę.
- 4. Z listy rozwijanej **Użyj funkcji** wybierz funkcję, której należy użyć do obliczenia sum częściowych.

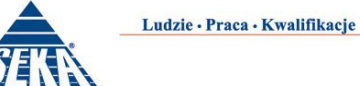

- 5. Na liście **Dodaj sumę pośrednią do***:* zaznacz pola, dla których ma zostać obliczana suma częściowa.
- 6. Jeżeli to konieczne, to zaznacz odpowiednie opcje spośród opcji znajdujących się na dole okna dialogowego.
- 7. Naciśnij **OK**.

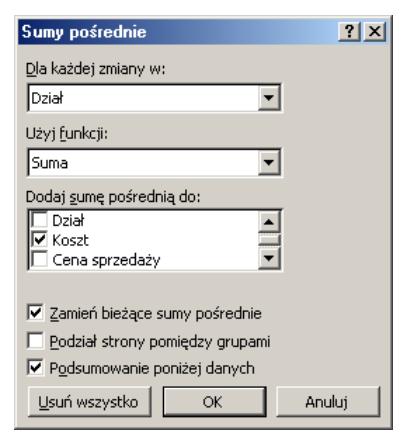

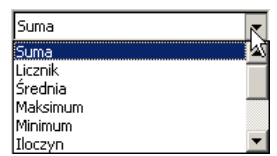

# *Rady*

 Aby usunąć wygenerowane sumy pośrednie, naciśnij przycisk **Usuń wszystko** znajdujący się w oknie dialogowym **Sumy pośrednie**.

# **Aby pracować z konspektem sumy pośredniej**

Aby wyświetlać bądź ukrywać poszczególne poziomy konspektu powinieneś klikać na odpowiednich symbolach paska konspektu znajdującego się po lewej stronie okna aplikacji:

- Aby ukryć (zwinąć) daną sekcję konspektu naciśnij przycisk minus.
- Aby wyświetlić (rozwinąć) daną sekcję konspektu naciśnij przycisk plus.
- Aby wyświetlić bądź ukryć wybrany poziom konspektu kliknij na przycisk z numerem konspektu.

#### prowadzi: **dr inż. Tomasz Bartuś**

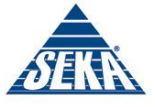

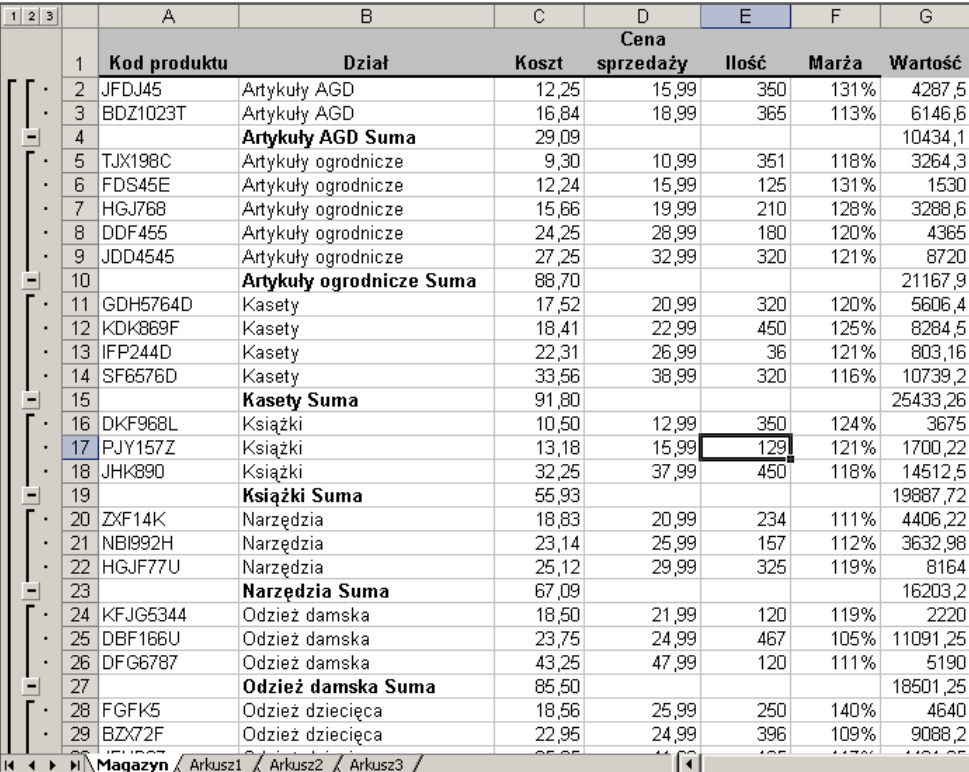

Fragment listy po wygenerowaniu sum pośrednich.